## Pour accéder à son badge sur OpenLearn Create

## 1. Connectez-vous au cours

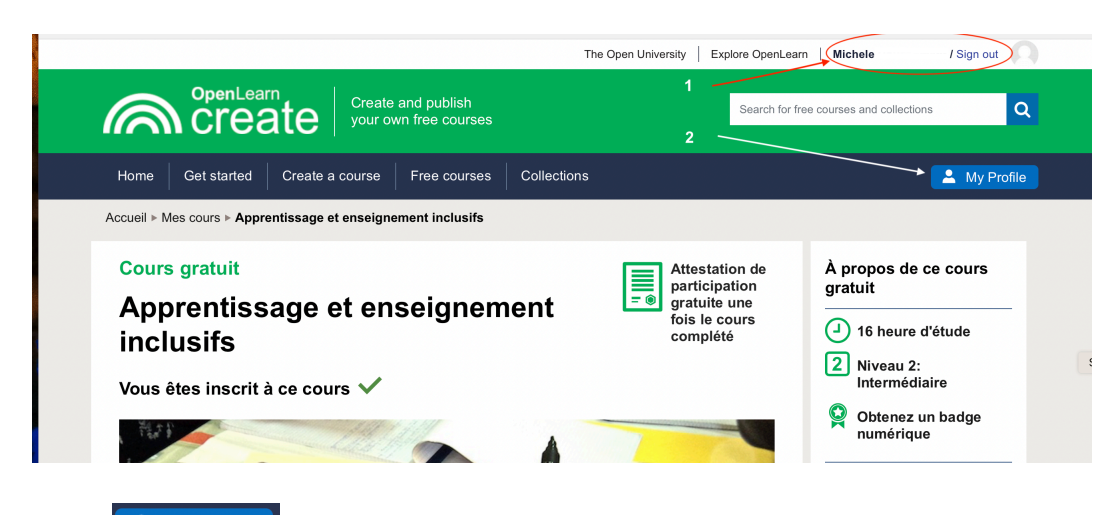

My Profile 2. Cliquez sur

## 3. Cliquez sur « View all badges »

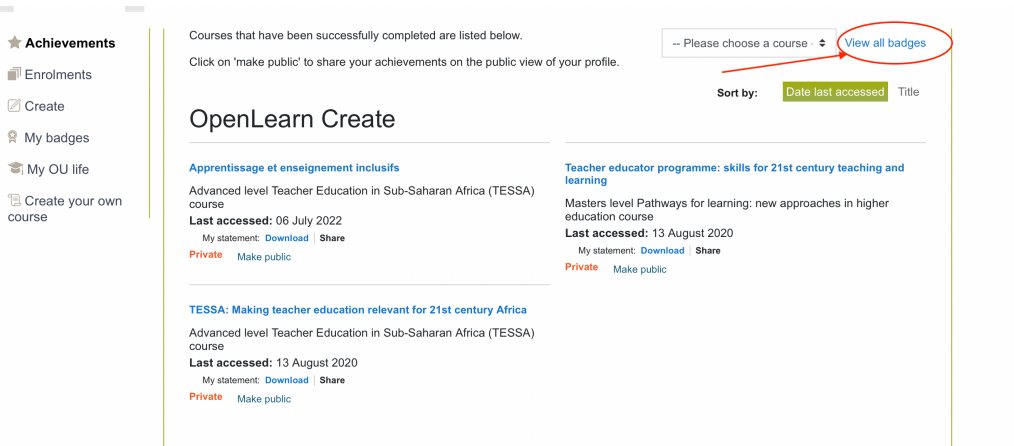

4. Sélectionnez le badge que vous souhaitez télécharger

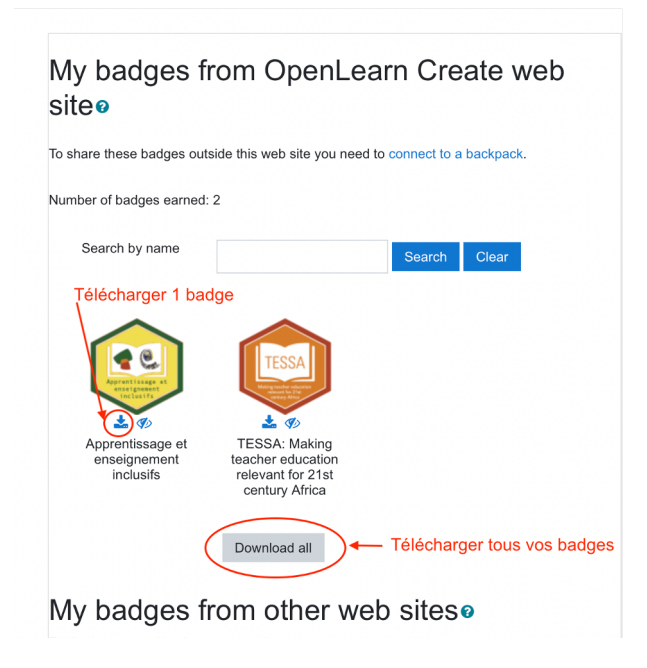

## 5. Et finalement :

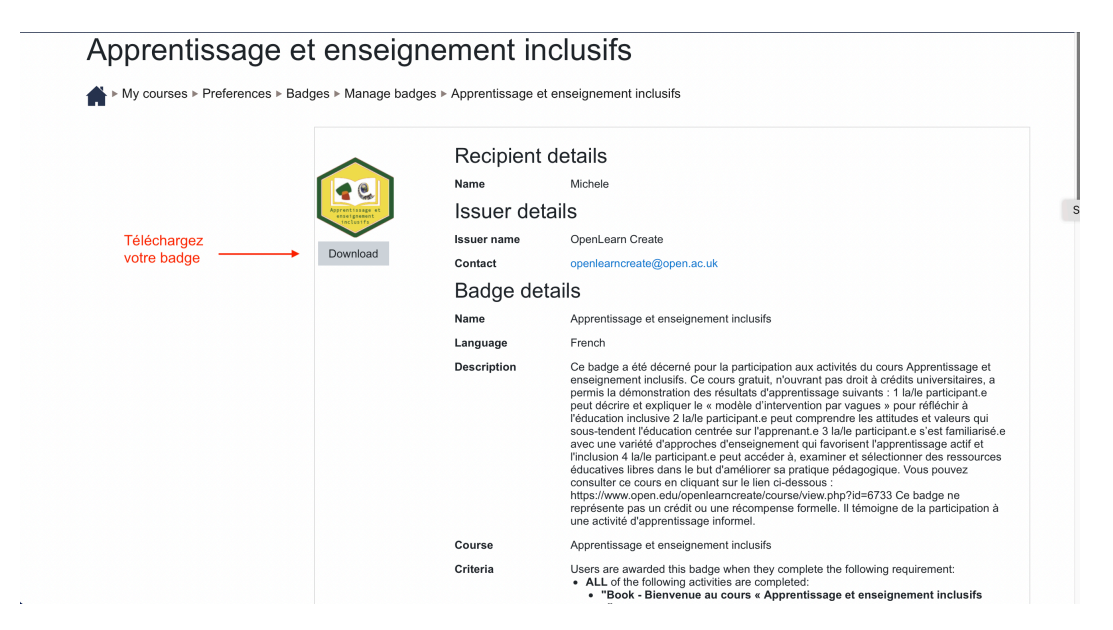